# **Introduction to version control with Git**

Scientific workflows: Tools and Tips

2023-06-15

<sup>1</sup> Selina Baldauf // Version control with Git

**What is this lecture series? Scientific workflows: Tools and Tips**  Every 3rd Thursday  $\bigcirc$  4-5 p.m.  $\bigcirc$  Webex

- One topic from the world of scientific workflows
- For topic suggestions [send me an email](mailto:selina.baldauf@fu-berlin.de)
- **If** you don't want to miss a lecture
	- Check out the [lecture website](https://www.bcp.fu-berlin.de/en/graduiertenzentrum/promovierende/veranstaltungen/workshops/lecture-SB/index.html)
	- [Subscribe to the mailing list](https://lists.fu-berlin.de/listinfo/toolsAndTips)
- Slides provided [on Github](https://selinazitrone.github.io/tools_and_tips/)

### **Motivation**

Two examples in which proper version control can be a life/time saver

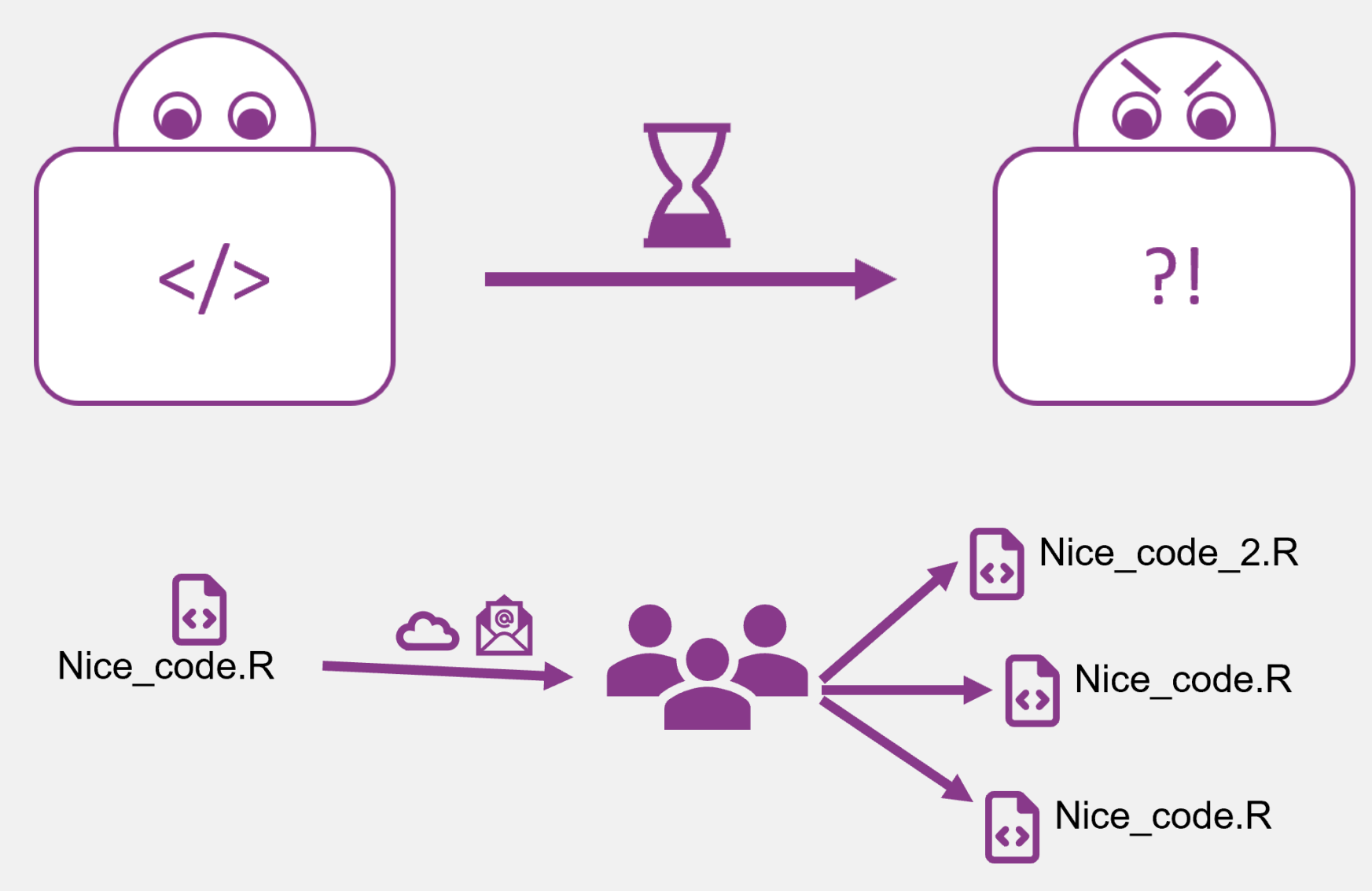

### **Requirements for good version control**

- Complete and long-term history of every file in your project
- Safe (e.g. no accidental loss of versions)
- Easy to use
- Overview and documentation of all changes
- Collaboration should be possible

### **Version control with Git**

- Open source and free to use version control software
- Quasi standard for software development
- A whole universe of other software and services around it

**Today**

- Basic concepts of Git
- A simple workflow in theory and practice
- A small outlook on more advanced features

### **Version control with Git**

- For projects with mainly text files (e.g. code, markdown files, …)
- Basic idea: Take snapshots of your project over time
	- Snapshots are called **commits** in Git
- A project that is version controlled with Git is called Git repository (or Git repo)

# **Version control with Git**

Git is a distributed version control system

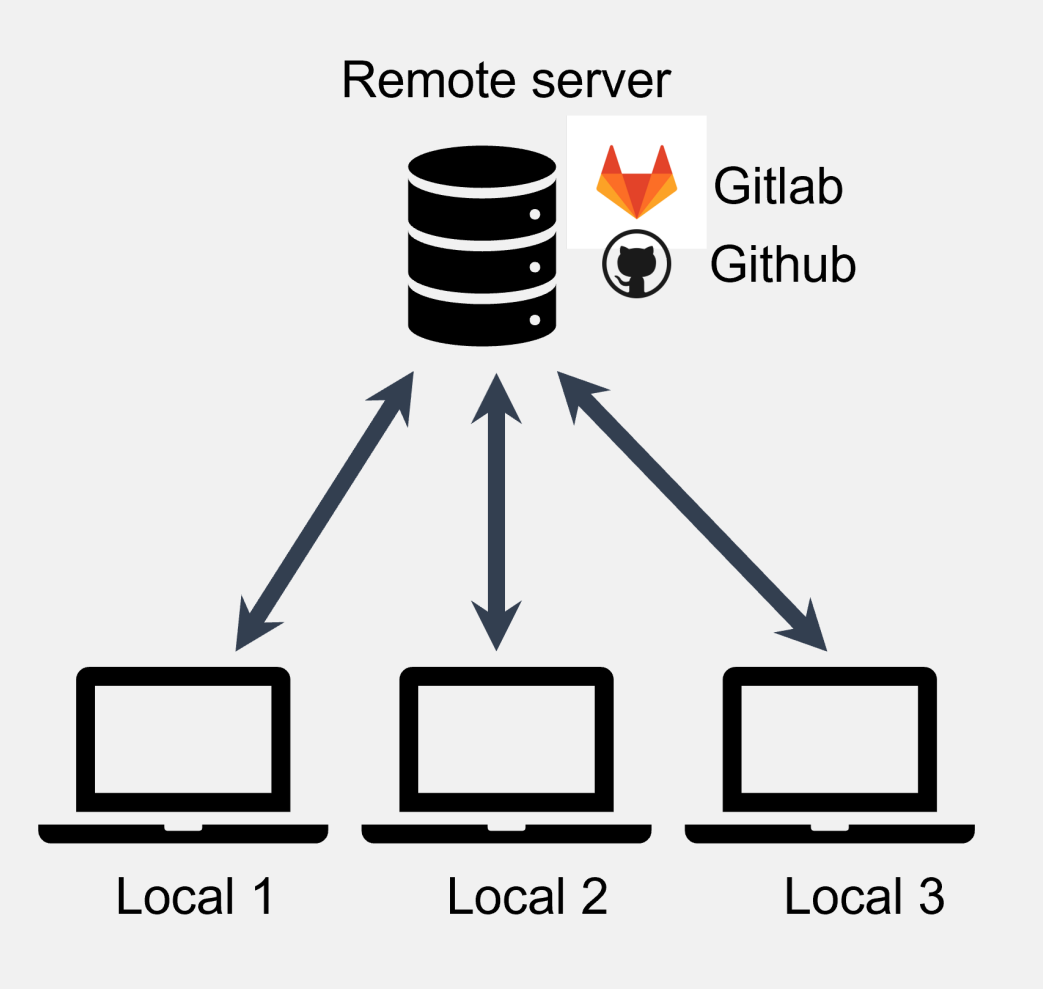

- Idea: many local repositories synced via one remote repo
- Every machine has full-fledged version of repository with entire history

### **How to use Git**

After you installed it there are different ways to use the software for your projects

### **How to use Git - Terminal**

### Using Git from the terminal

```
Selina_User@DESKTOP-GORM7MS MINGW64 ~/Files_Selina
$ cd Repos/02_workshops/first_git_project/
Selina_User@DESKTOP-GORM7MS_MINGW64_~/Files_Selina/Repos/02_workshops/first_git_
project
$ git init
Initialized empty Git repository in C:/Users/Selina_User/Files_Selina/Repos/02_w
orkshops/first_git_project/.git/
Selina_User@DESKTOP-GORM7MS MINGW64 ~/Files_Selina/Repos/02_workshops/first_git_
project (master)
```

```
r fontawesome::fa(name =
"plus", fill = "green") Gives
you most control
```

```
r fontawesome::fa(name =
"minus", fill = "red") You
need to use the terminal
```

```
r fontawesome::fa(name =
"plus", fill = "green") You
find a lot of help online
```
### **How to use Git - GUIs**

A Git GUI is integrated in most (all?) IDEs, e.g. R Studio

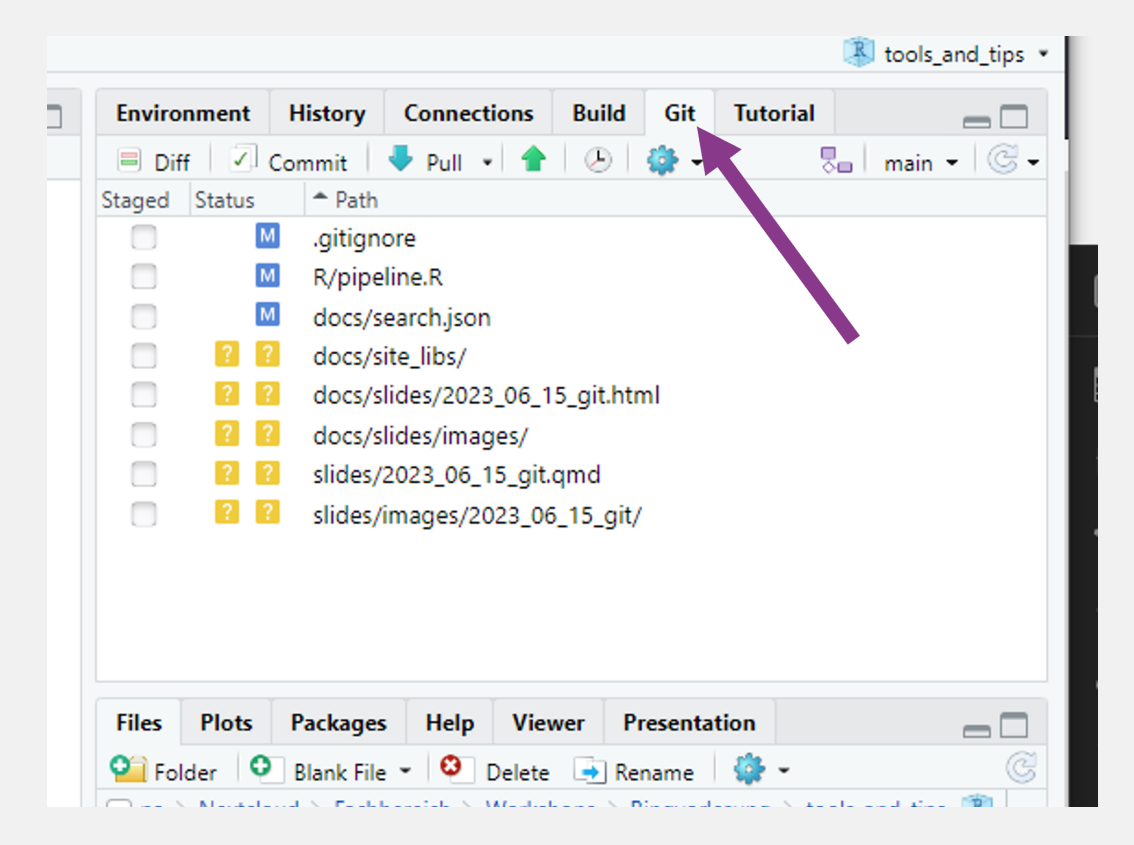

r fontawesome::fa(name = "plus", fill = "green") (Often) Easy and intuitive

r fontawesome::fa(name = "plus", fill = "green") Stay inside your IDE

r fontawesome::fa(name = "minus", fill = "red") Not universal

### **How to use Git - GUIs**

### Standalone Git GUI software, e.g. Github Desktop

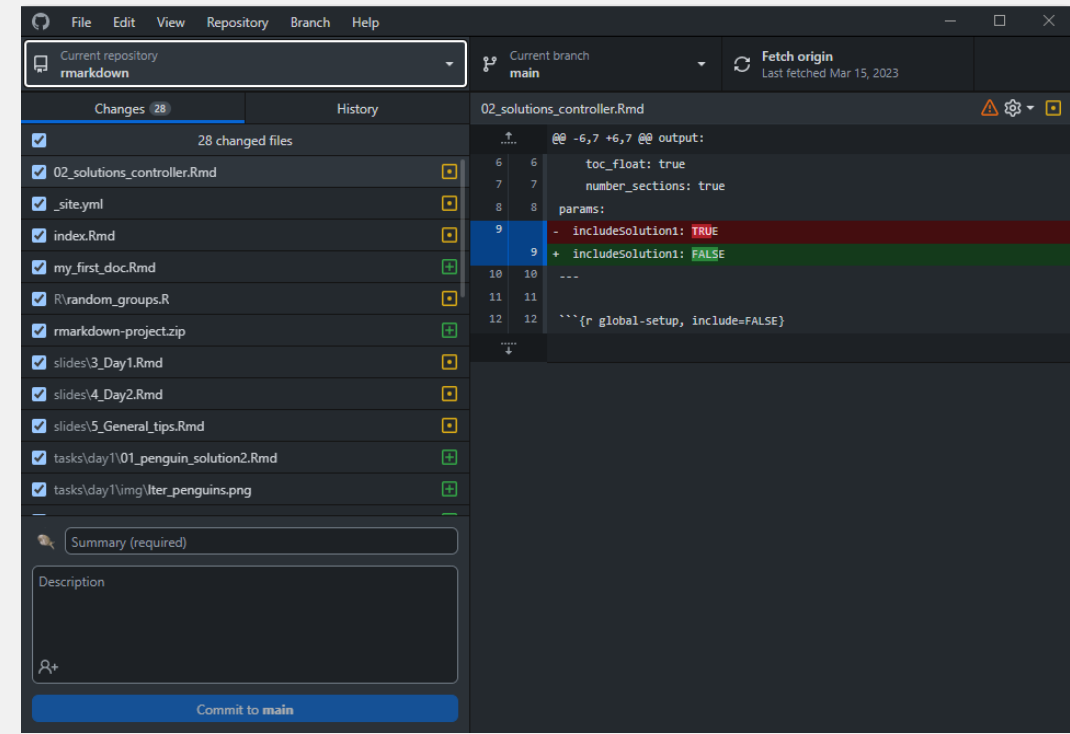

r fontawesome::fa(name = "plus", fill = "green") Easy and intuitive

r fontawesome::fa(name = "plus", fill = "green") Helps with initial setup of Git

r fontawesome::fa(name = "plus", fill = "green") Nice integration with Github

r fontawesome::fa(name = "minus", fill = "red") Switch program to use Git

### **How to use Git**

### **Which one to choose?**

- Depends on your prior experience and taste
- If you never used the terminal before, I recommend to start with Github Desktop
	- But in the long run, it's definitely worth it looking into the terminal
- You can also mix methods and freely switch between them

# **The basic Git workflow**

git init, git add, git commit, git push

# **Step 1: Initialize a git repository**

- Adds a (hidden) .git folder to your project that will contain the Git repository
- You don't have to touch anything that is in this folder

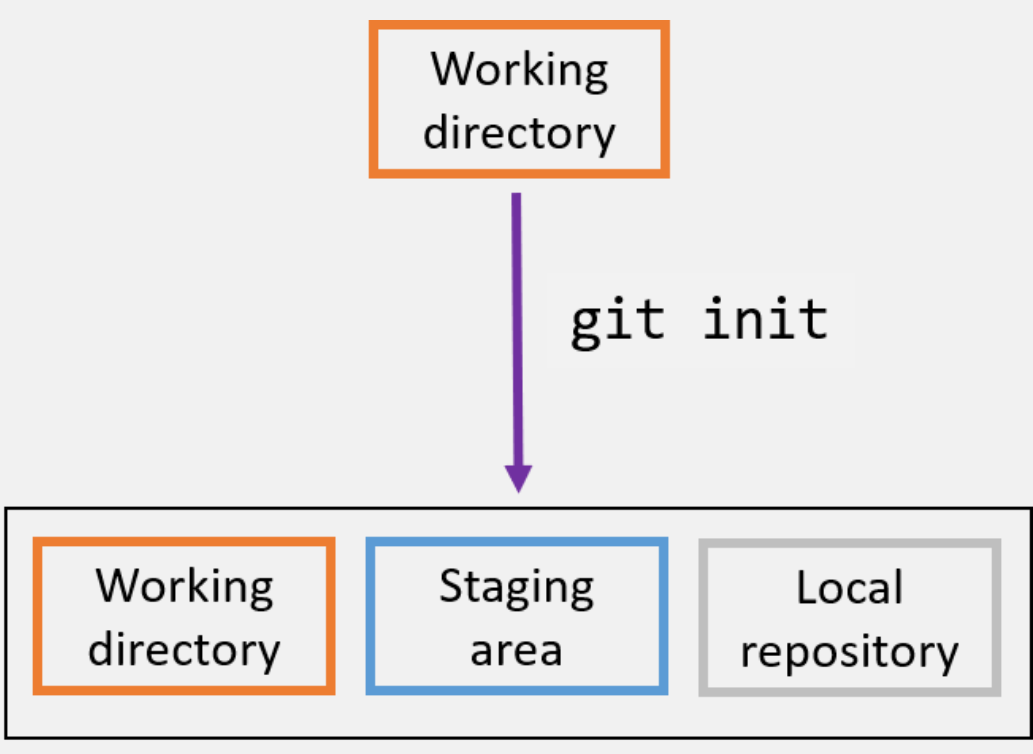

Development environment

# **Step 2: Modify files and stage changes**

Git detects any changes in the working directory

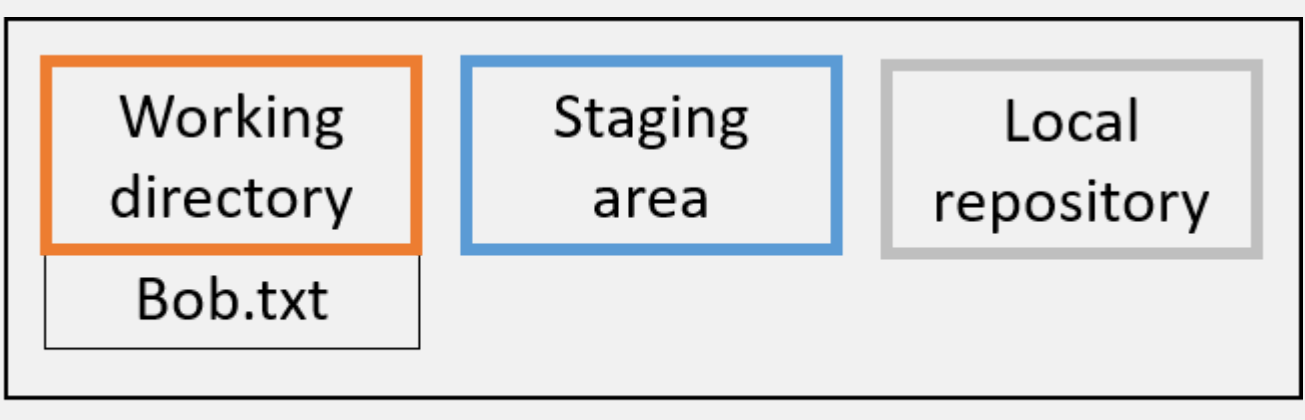

Development environment

# **Step 2: Modify files and stage changes**

When you want a file to be part of the next commit (i.e. snapshot), you have to stage the file

- In the terminal use git add
- Usually in Git GUIs this is just a check mark next to the file name

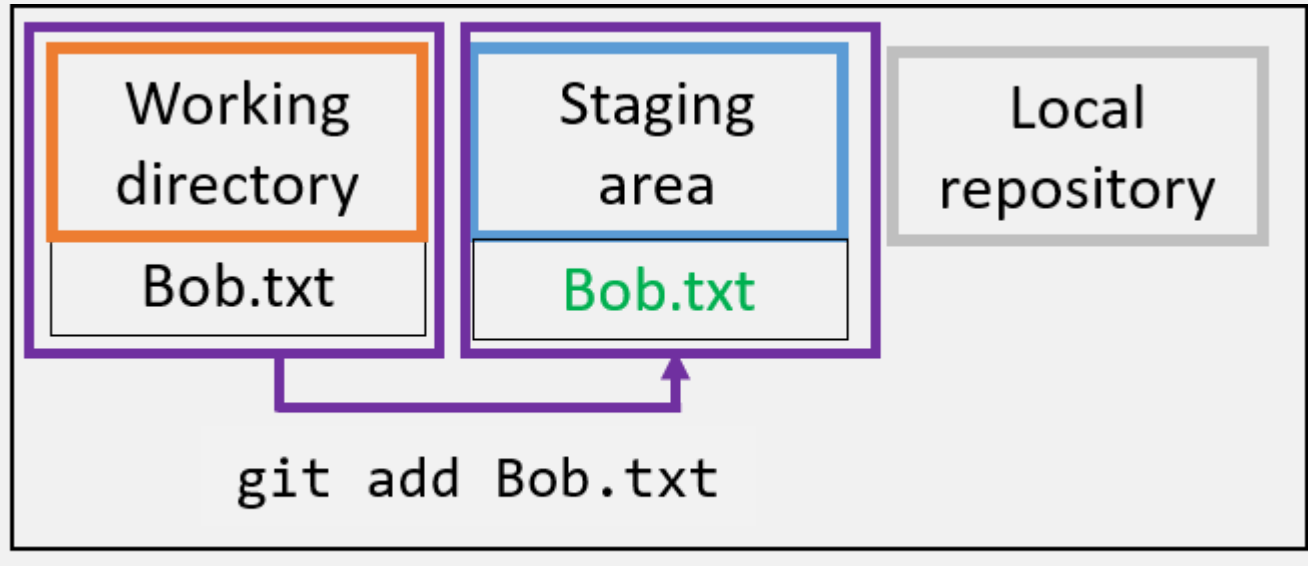

Development environment

## **Step 3: Commit changes**

- Commits are the snapshots of your project states
- Commit work from staging area to local repository
	- Collect meaningful chunks of work in the staging area, then commit

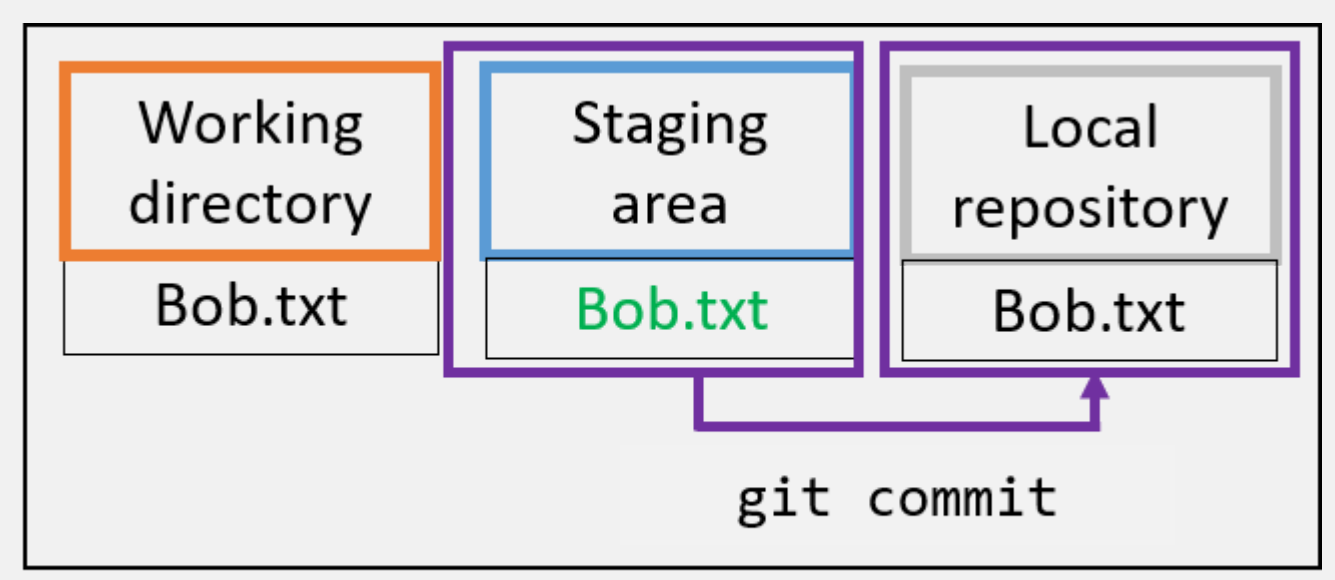

Development environment

# **Step 3: Commit changes**

- Every commit has a unique identifier (so-called hash)
	- You can use this hash to come back to the version
- Every commit has a commit message that describes what the changes are about

### **Step 4: Create and connect a remote repo**

- Remote repositories are on a server and can be used to *synchronize*, share and collaborate
- Remote repositories can be private (only for you and selected collaborators) or public (visible to anyone online)

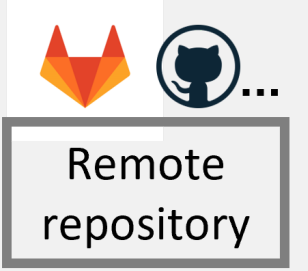

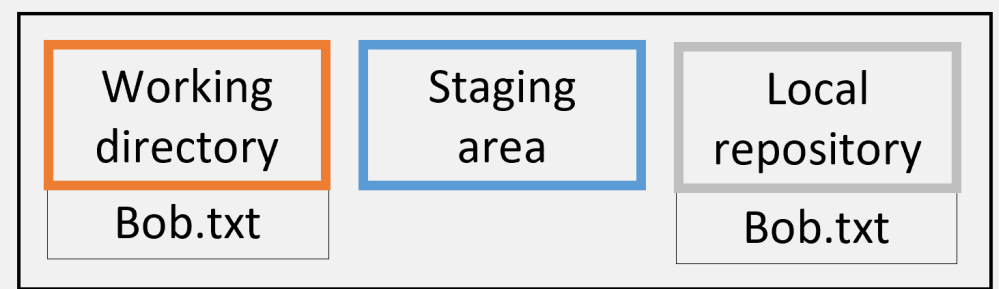

Development environment

# **Step 5: Share your changes with the remote repo**

• Push your local changes to the remote with git push

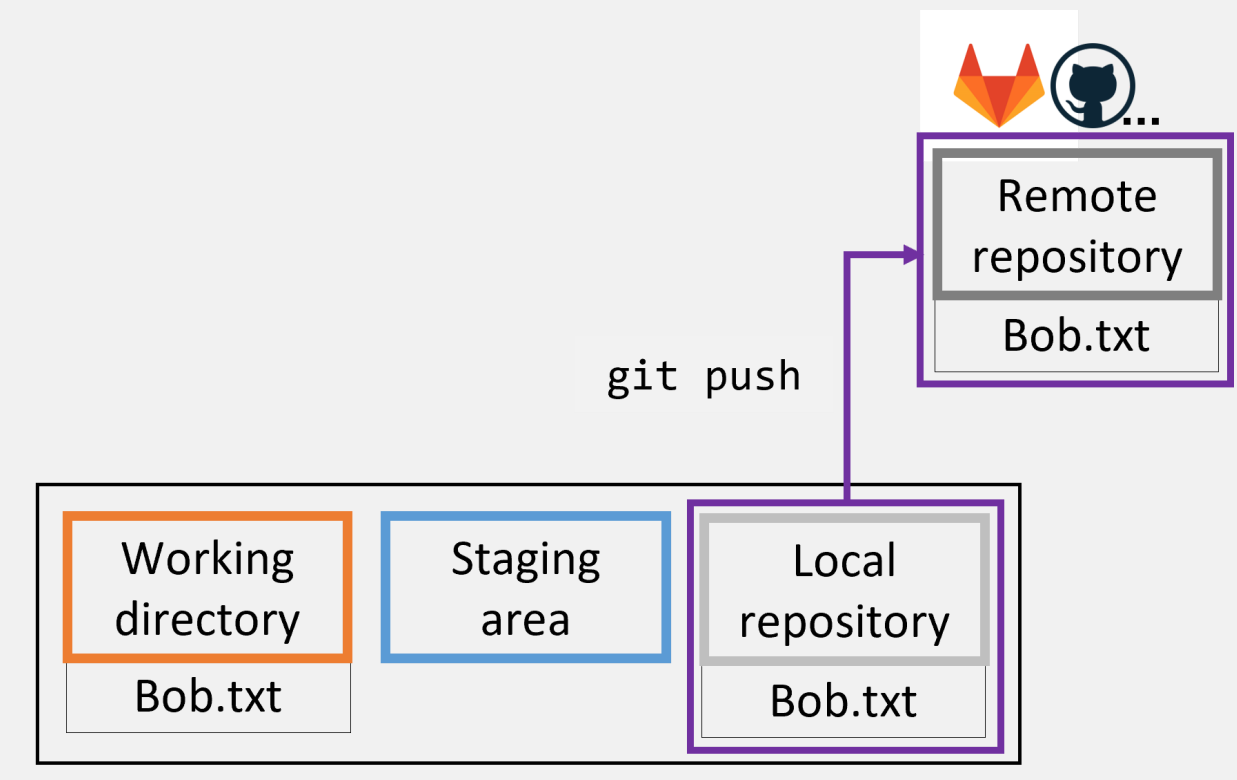

Development environment

### **Summary of the basic steps**

- git init: Initialize a git repository
	- adds a .git folder to your working directory
- git add: Add files to the staging area
	- This marks the files as being part of the next commit
- git commit: Take a snapshot of your current project version
	- Includes a timestamp, a meaningful commit message and information on the person who did the commit
- git push: Push your newest commits to the remote repository
	- Sync your local project version with the remote e.g. on Github

# **Synchronize, share and collaborate**

### **Get a repo from a remote**

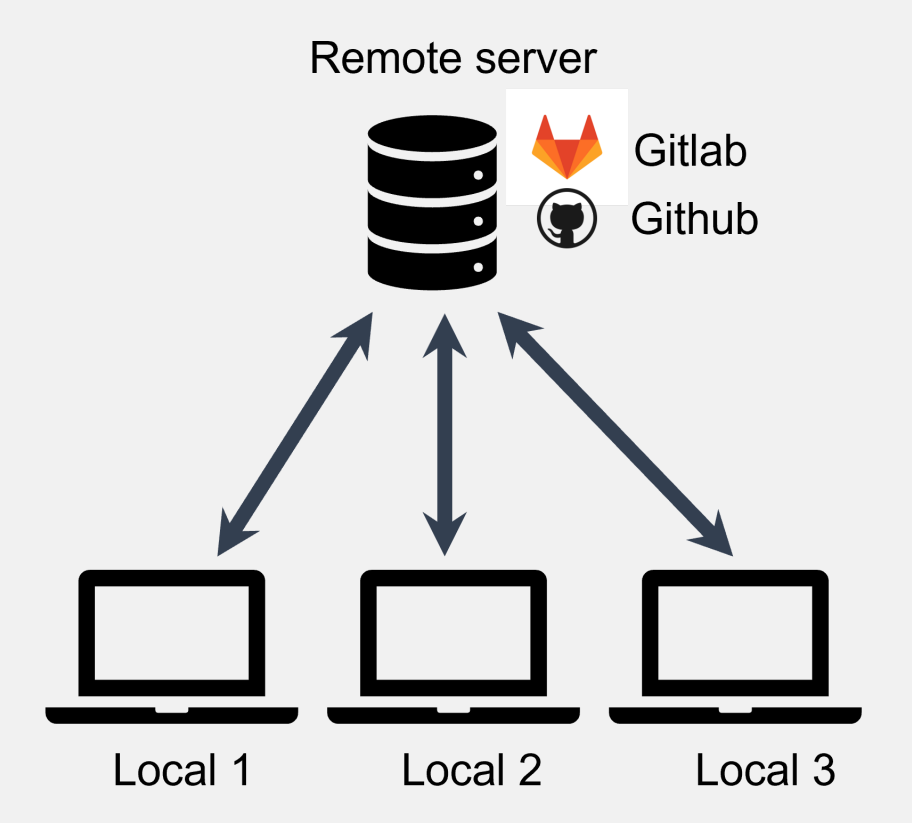

- In Git language, this is called cloning
- Get a copy of your own repository on a different machine
- Get the repository from somebody else

### **Get a repo from a remote**

By cloning, you get a full copy of the repository and the working directory with all files on your machine.

• Clone a remote repository with git clone <remote\_address>

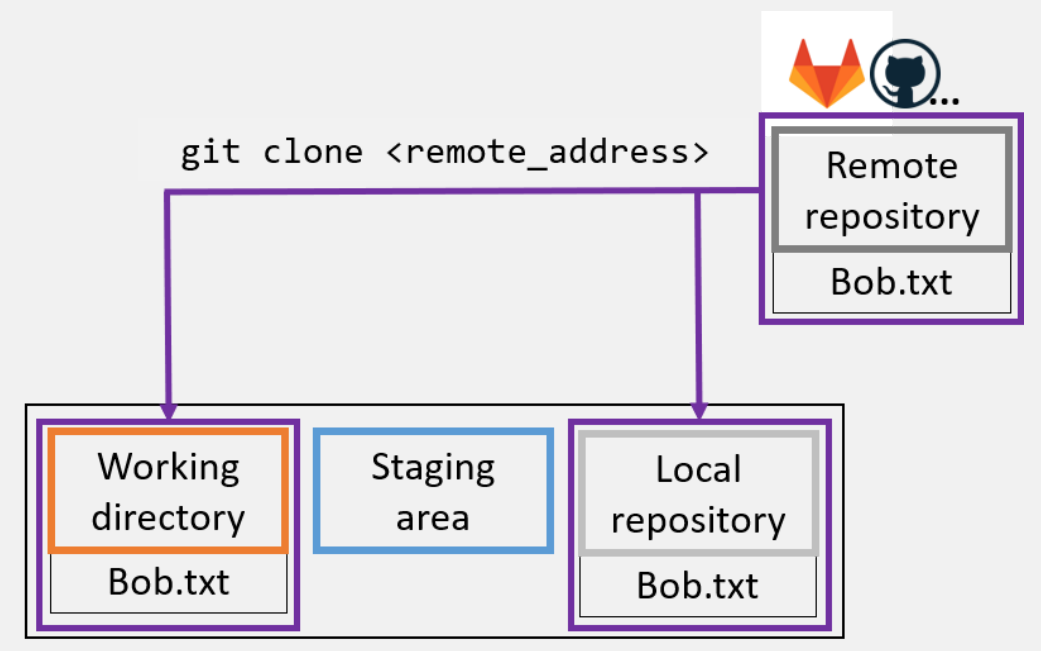

Development environment

If the clone is authorized it can also commit and push

### **Get changes from the remote**

- Local changes, publish to remote: git push
- Remote changes, pull to local: git pull

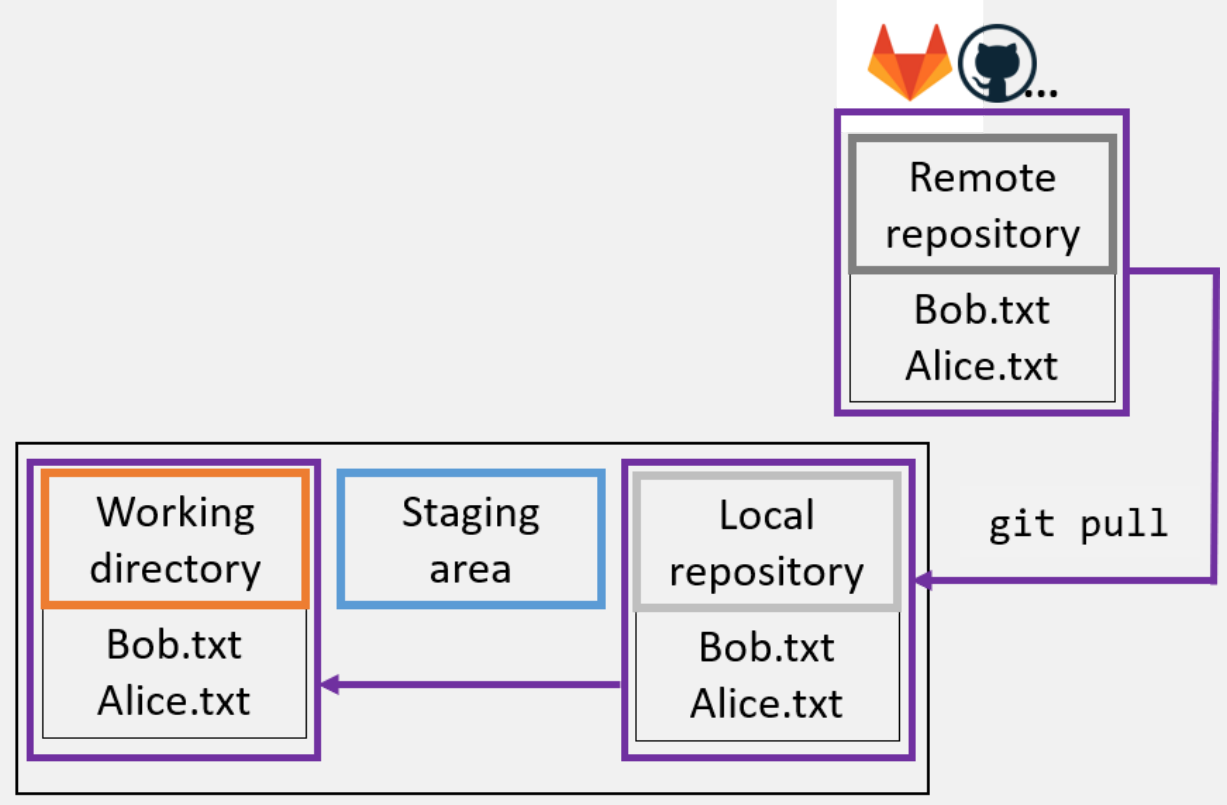

Development environment

### **A simple collaboration workflow**

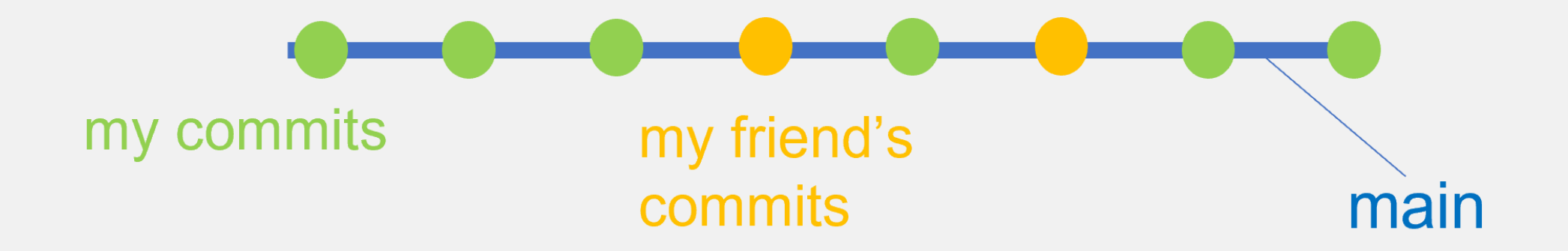

- By default: Everything on one branch (main)
	- **Branches are connections between specific commits**
- Basic idea: Pull newest version before you start working, push new version after you are done

### **A more complex collaboration workflow**

You can also have multiple branches of the same project

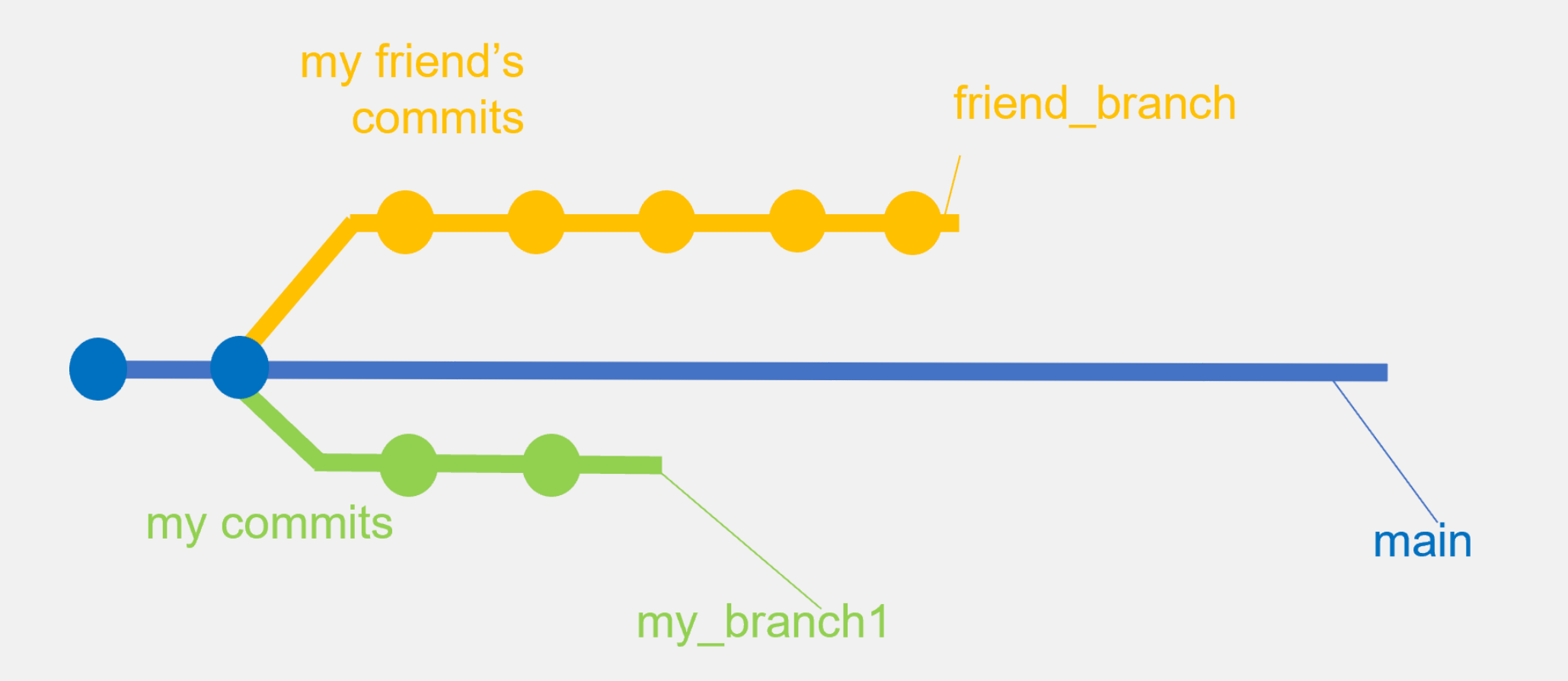

### **A more complex collaboration workflow**

• Branches can be merged using git merge

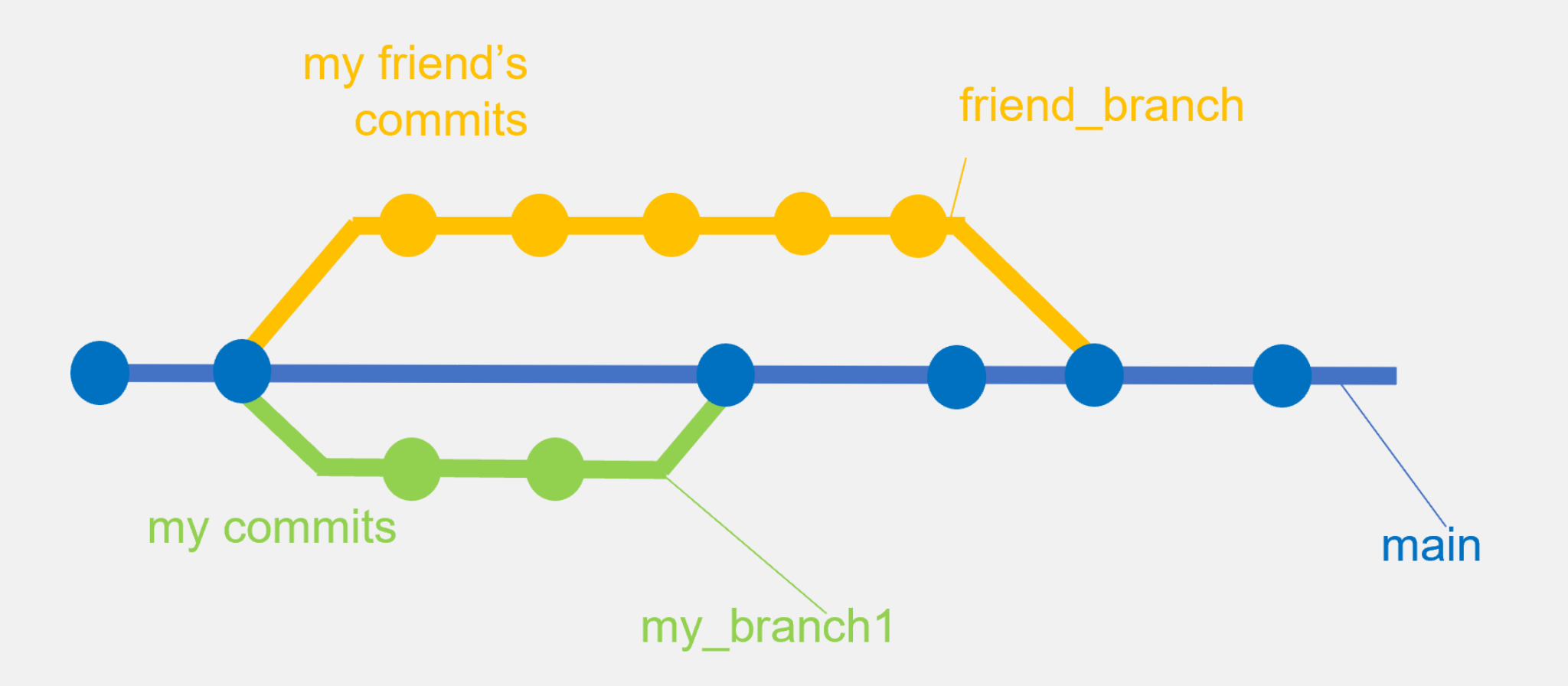

# **Remote repository platforms**

The combination of Git and a remote repository platform unlocks a lot of possibilities!

- Advanced workflow features for collaboration and open-source development
	- **In Issues and pull requests**
- Publishing and sharing of projects
	- Easily connect with Zenodo to get a DOI
	- Accepted by many journals
- Additional features
	- **Project wikis**
	- **Project websites**

### **Take home**

- Git (+ Github) is very powerful for coding projects
	- Keep track of your changes and go back if you need to
	- Collaborate and share
- Can be confusing in the beginning, but Git GUIs make it intuitive
- Valuable addition to your toolbox that's also relevant outside academia

#### Tips for getting started

Start using it for small projects and discover features as you go along.

Don't get frustrated by the complexity - it will get better.

Use a GUI if you don't like the terminal.

### **Get started**

### **Command line**

Follow this Git training for learning the Git concepts in the command line.

### **R and R Studio**

 $\bullet \qquad \bullet \qquad \bullet$ 

. . .

Thereis a whole book on using Git with R that explains the setup in detail but also goes into more advanced topics.

Follow this step by step guide to set up Git and a Github connection in R and R Studio

### **Github Desktop**

### **Next lecture**

. . .

### **Research compendia with R**

A research compendium is a collection of all the digital parts of your research projects (data, code, documents) with the goal of your results being reproducible. You can do this in R by building an R  $\Box$  which makes it easy to publish a fully reproducible version of your project.

### $\boxed{\blacksquare}$  20th July  $\textcircled{1}$  1-2 p.m.  $\boxed{\mathbf{R}}$  Webex

[Subscribe to the mailing list](https://lists.fu-berlin.de/listinfo/toolsAndTips)

**Source** For topic suggestions and/or feedback [send me an email](mailto:selina.baldauf@fu-berlin.de)

# **Thank you for your attention :)**

Questions?

### **References**

[Learn git concepts, not commands](https://dev.to/unseenwizzard/learn-git-concepts-not-commands-4gjc): Blogpost that explains really well the concepts of git, also more advanced ones like rebase or cherry-pick. [How to write good commit messages](https://cbea.ms/git-commit/): Blogpost that explains why good commit messages are important and gives 7 rules for writing them. [Git cheat sheet](https://education.github.com/git-cheat-sheet-education.pdf): Always handy if you don't remember the basic commands

[Book on how to use Git wih R](https://happygitwithr.com/)

Selina Baldauf // Version control with Git